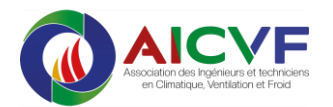

# AssoConnect : régler sa cotisation et accéder à ses données personnelles

### **1. Page d'accès au site AICVF-AssoConnect**

<https://aicvf-france.assoconnect.com/page/1345183-identification>

Si vous n'avez pas enregistré votre mot de pas sur votre navigateur, vous arrivez sur la page suivante. Faire un clic sur le bouton « Je me connecte »

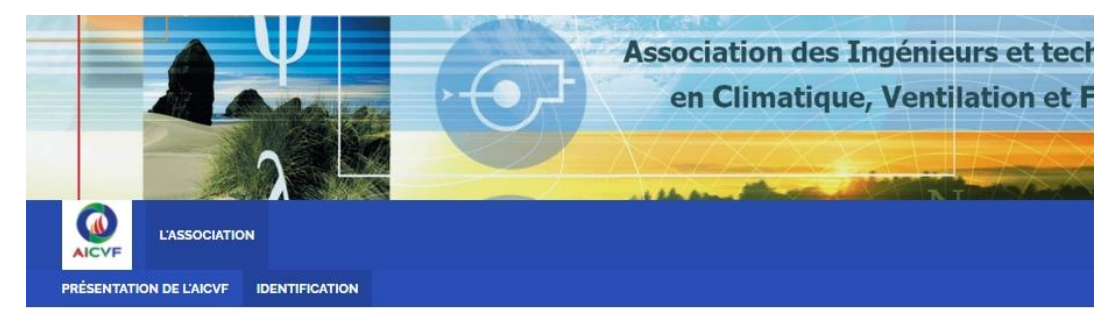

## **Identification requise**

Bienvenue sur le site de gestion AICVF AssoConnect des membres de l'AICVF. Pour accéder à vos informations personnelles, régler votre cotisation vous devez au préalable vous identifier. Votre identifiant est votre adresse mail que vous avez déclarée lors de votre adhésion Le mot de passe est celui que vous avez choisi lors de votre première connexion au site de gestion Pour vous identifier cliquez sur le bouton 'je me connecte' ci-dessous. Si vous avez perdu votre mot de passe ou si vous n'avez pas encore réalisé la création de votre mot de passe, effectuer un clic sur mot de<br>passe perdu et suivez les instructions des fenêtres successives. Attention, dans le processus de génération du mot de passe vous aller recevoir un mail. Il arrive parfois qu'il soit dans vos SPAM pensez à Je me connecte

**2. Saisir l'identifiant (adresse mail) et le mot de passe dans les zones appropriées puis un clic sur le bouton « Connexion »**

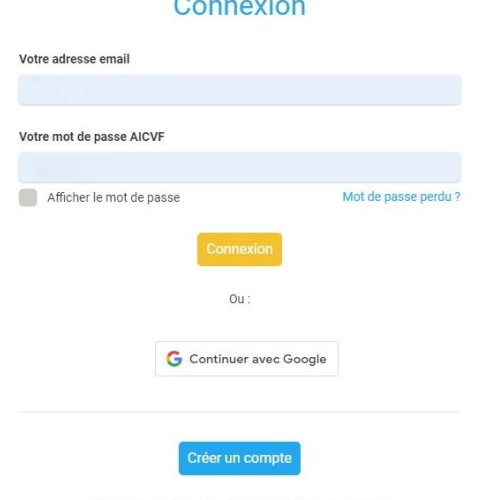

Propulsé par AssoConnect, le logiciel des associations

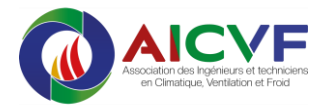

3. Sur la page qui s'affiche un survol avec le pointeur de la souris sur « L'ASSOCIATION » fait apparaitre un sous menu « Présentation de l'AICVF Régler ma cotisation Identification »

Effectuer un clic sur « Régler ma cotisation »

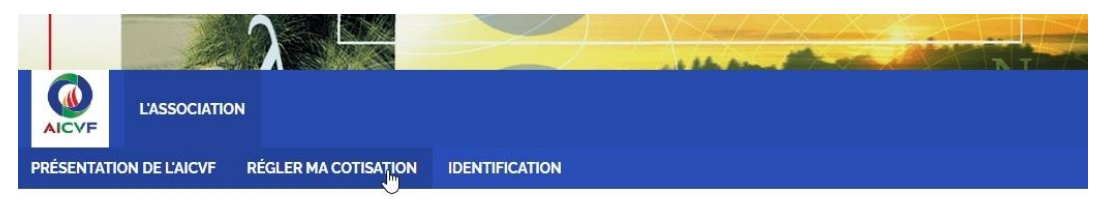

### Avertissement:

Vous êtes actuellement sur le site de gestion des membres de l'AICVF : aicvffrance.assoconnect.com

La page qui s'affiche ci-dessous est celle de notre site aicvf.org à travers une passerelle de visualisation.

#### **4. Voici la page qui permet de choisir son mode de règlement**

L'intérêt est de pouvoir payer par carte bancaire depuis l'un des deux boutons présents. Les autres modes de paiement demeurent (Chèque et virement, facture préalable, …) en suivant les indications de cette page.

Si vous opter pour un règlement par carte bancaire effectuer un clic sur l'un des deux boutons selon ce que vous souhaitez.

Pour l'aide sur le paiement par carte bancaire, se référer au tutoriel correspondant (lien dans le mail d'appel de cotisation).

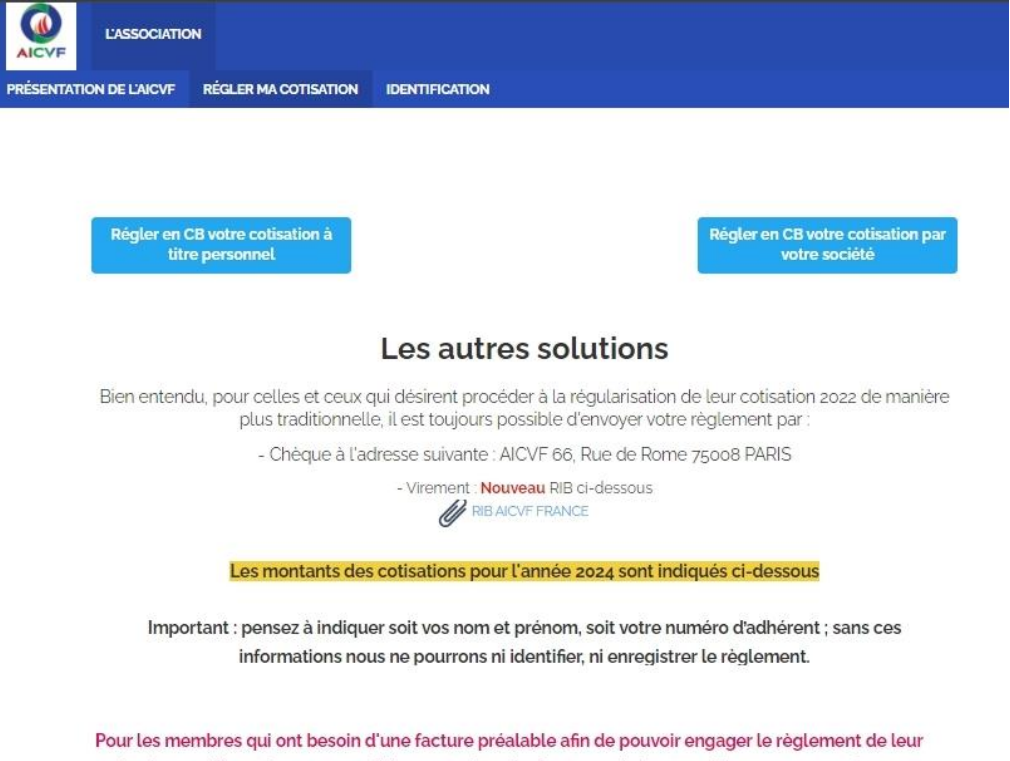

cotisation, veuillez adresser un mail à secretariat aicvf.net en précisant a minima vos nom, prénom et société ainsi que toutes précisions utiles à l'établissement de la facture.

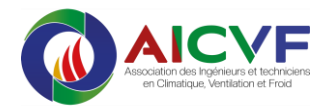

# Pour accéder à ses données personnelles

Depuis n'importe quelle page du site AICVF-AssoConnect, rendez-vous au bas de la page et effectuer un clic sur « Mon compte »

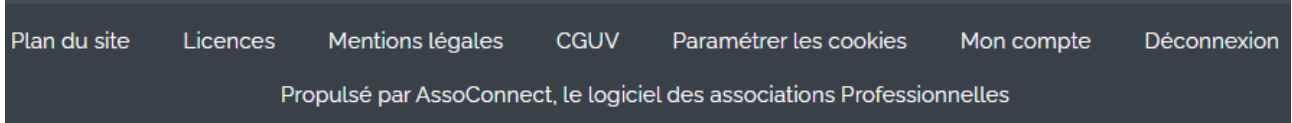

A la suite vous arrivez sur la page suivante qui affiche vos informations personnelles et le cas échéant professionnelle.

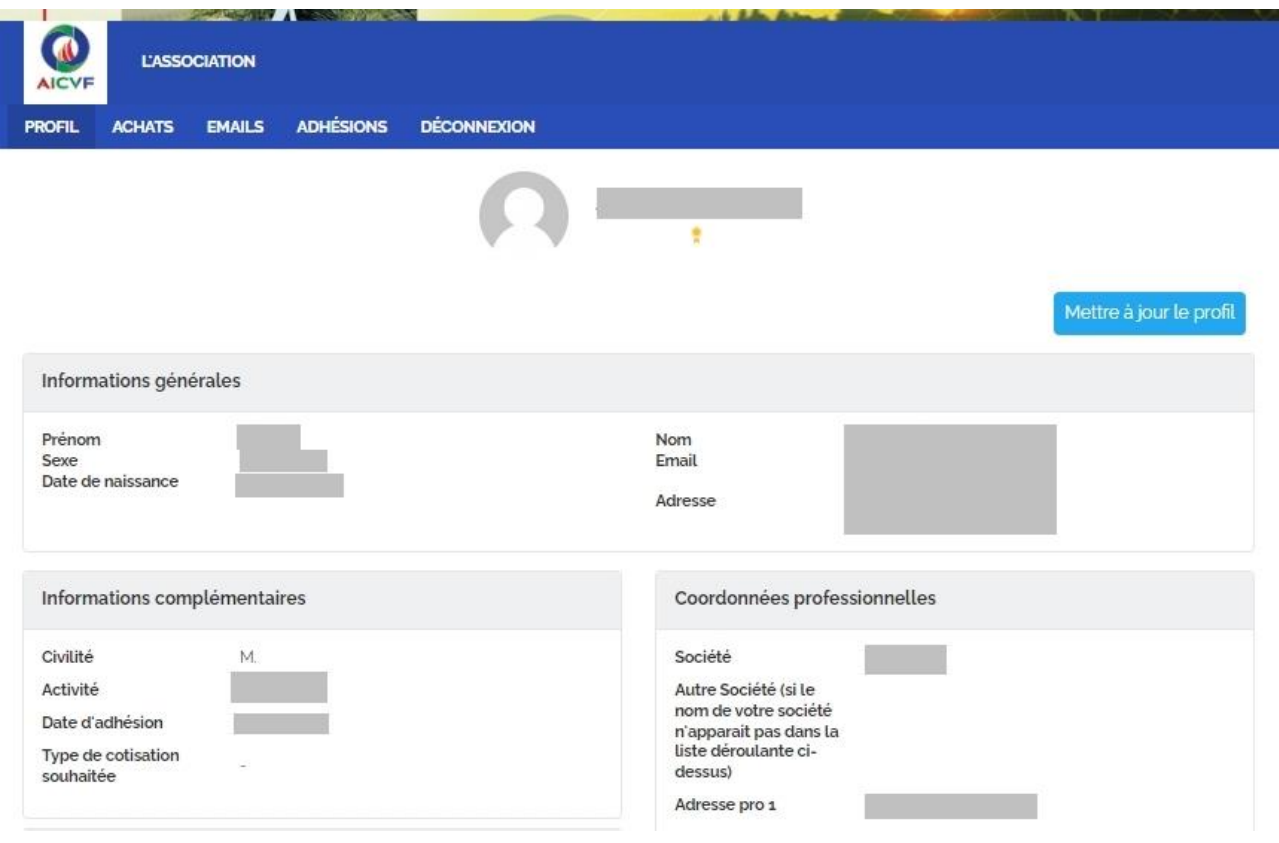

Pour modifier ces informations, effectuer un clic sur le bouton « Mettre à jour le profil »

La fenêtre suivante vous demande de saisir de nouveau votre mot de passe (puis un clic sur continuer)

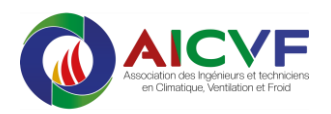

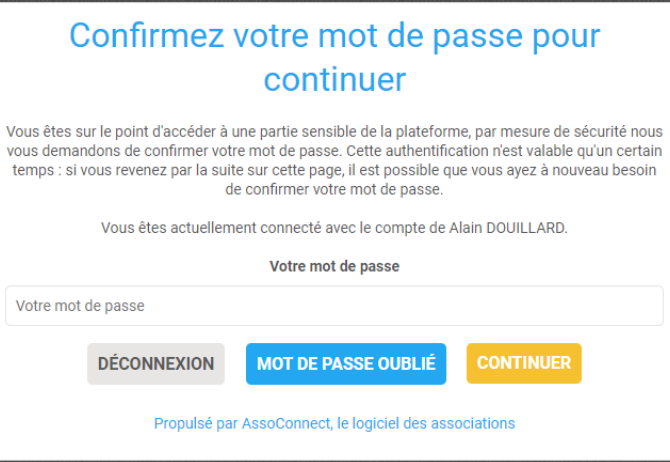

Vous arrivez sur une page similaire à la précédente qui vous permet de modifier /compléter vos informations

Valider vos informations en effectuant un clic sur le bouton « Mettre à jour le profil »

# Pour télécharger ses reçus et factures

### Dans la barre de menu, effectuer un clic sur EMAILS

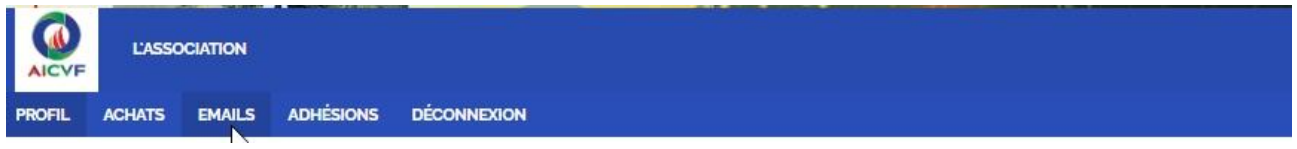

S'affiche alors la liste des mails qui vous ont été adressés.

Déplacer votre souris vers le mail intitulé « Confirmation pour Adhésion AICVF... » et effectuer un clic sur l'œil en bout de ligne

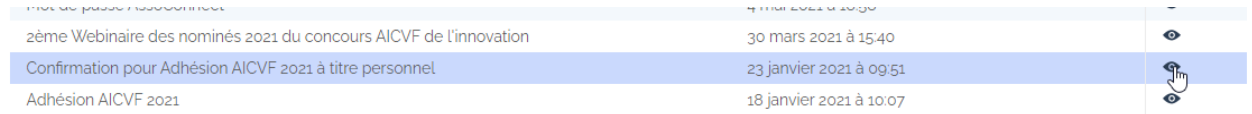

Le mail s'affiche, il comporte deux boutons qui vous permettrons de télécharger votre reçu et votre facture

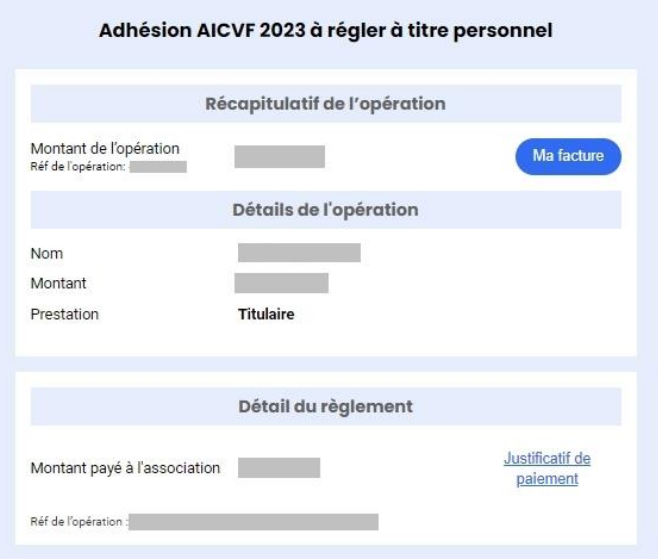